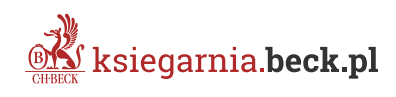

## **Jak złożyć zamówienie**

Instrukcja dla instytucji sektora publicznego

### **Kroki składania zamówienia:**

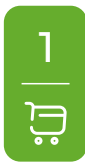

2

#### **Dodaj do koszyka**

Wybierz publikacje, które chcesz zakupić i dodaj je do koszyka. Na stronie wybranych publikacji kliknij czerwony przycisk znajdujący się po prawej stronie . **DO KOSZYKA**

#### **Przejdź do koszyka**

Po wybraniu produktów, przejdź do koszyka i rozpocznij proces składania zamówienia. Kliknij czerwony przycisk **boszyka boliczyka bylicza**, który pojawi się na ekranie tuż po dodaniu produktu do koszyka lub kliknij odnośnik **Koszyk** znajdujący się na stałe w prawym górnym rogu strony.

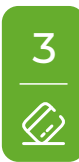

#### **Płatność i dostawa**

W pierwszym kroku koszyka wybierz preferowane opcje płatności i dostawy.

Formy płatności dedykowane dla instytucji sektora publicznego:

- n **Przedpłata na konto (Pro forma)** wpłata na rachunek bankowy na podstawie otrzymanej elektronicznej faktury pro forma z 7-dniowym terminem płatności.
- n **Płatność po otrzymaniu towaru (FV)** płatność na podstawie faktury przelewowej z 14-dniowym terminem płatności. Opcja dostępna dla zalogowanych oraz zweryfikowanych firm i instytucji.

#### **Jak otrzymać dostęp do płatności po otrzymaniu towaru (FV)?**

- n **Dla Klientów posiadających konto w księgarni.** Zaloguj się do swojego konta. Jeśli ta opcja jest niedostępna (wyszarzona) w twoim koszyku, skontaktuj się z Działem Obsługi Klienta (dz.handlowy@beck.pl, tel. +48 22 311 22 22, poniedziałek-piątek: 8:00-17:00) i przejdź proces weryfikacji w celu jej odblokowania. Proces weryfikacji należy przejść tylko raz, przy pierwszym zamówieniu.
- n **Dla Klientów dokonujących zakupu bez rejestracji.** Podczas składania zamówienia wybierz opcję płatności Przedpłata na konto (Pro forma). W kolejnym kroku koszyka pojawi się możliwość wpisania uwag do zamówienia. Poproś o zmianę formy płatności na Płatność po otrzymaniu towaru (FV). Dział Obsługi Klienta rozpocznie proces weryfikacji firmy/instytucji. Pozytywna weryfikacja skutkuje zmianą formy płatności w zamówieniu, o której zostaniesz poinformowany mailowo. Wydawnictwo zastrzega możliwość odmowy udostępnienia tej formy płatności. Więcej >

<https://www.ksiegarnia.beck.pl/pomoc/platnosc-i-dostawa/sposoby-platnosci>

**NASTĘPNY KROK >**

#### **Logowanie/Rejestracja/Zakupy bez rejestracji**

4

Jeśli zalogowałeś się wcześniej, przejdziesz od razu do drugiego kroku koszyka. Jeśli nie jesteś zalogowany zobaczysz ekran z trzema możliwościami przejścia do następnego kroku.

**Mam już konto w sklepie** – zaloguj się.

**Załóż nowe konto** – zarejestruj się.

**Zrób zakupy bez rejestracji** – możliwość złożenia jednorazowego zamówienia.

# 5

#### **Dane Nabywca/Odbiorca**

W drugim kroku koszyka podaj dane do faktury (nabywcy) oraz ewentualnie dane dostawy (odbiorcy) jeśli są różne.

#### **Dane do faktury (nabywca)**

W lewej kolumnie, w polu **Zamawiający** wybierz opcję **Firma lub instytucja**. Po kliknięciu pojawią się dodatkowe pola, które należy wypełnić **danymi płatnika**. Faktura za zamówienie będzie wysłana na wskazany adres e-mail w formacie PDF. Na fakturze nie znajdzie się imię i nazwisko - dane te wymagane są tylko na potrzeby obsługi zamówienia.

#### **Dane do dostawy (odbiorca)**

Jeśli dane odbiorcy różnią się od danych nabywcy (płatnika) wybierz w prawej kolumnie opcję **Wysyłka na inny adres**. Po kliknięciu pojawią się dodatkowe pola, które należy wypełnić **danymi odbiorcy**.

#### **Uwagi do zamówienia**

Jeśli masz dodatkowe uwagi wpisz je w wyznaczonym polu "Uwagi do zamówienia".

#### **Wymagane zgody**

W celu złożenia zamówienia zapoznaj się i zaakceptuj warunki Regulaminu.

Jeśli chcesz otrzymywać informacje o promocjach i nowościach wydawniczych C.H.Beck zaznacz także drugą zgodę.

Kliknij czerwony przycisk w prawym dolnym rogu (**WANGTERNY KROK > )** , aby przejść dalej.

6

#### **Podsumowanie**

W ostatnim kroku składania zamówienia zweryfikuj wybrane produkty oraz wprowadzone dane.

Kliknij czerwony przycisk **zamawiam z obowiązkiem zapłaty** , aby potwierdzić złożenie zamówienia. Po kliknięciu pojawi się podziękowanie za złożone zamówienie z końcowymi informacjami.

#### **Gotowe! Twoje zamówienie zostało złożone poprawnie.**

Potwierdzenie otrzymasz na podany adres e-mail.

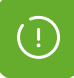

[Rozszerzona instrukcja wraz z filmem instruktażowym znajduje się na stronie](https://www.ksiegarnia.beck.pl/lp/jak-zlozyc-zamowienie)  **[ksiegarnia.beck.pl/lp/jak-zlozyc-zamowienie](https://www.ksiegarnia.beck.pl/lp/jak-zlozyc-zamowienie)**